## **Connecting to Wireless at Illinois Institute of Technology**

## **Android devices**

Please note that the below screen shots may not match your device exactly due to the variety of Android devices being used today.

- 1. Ensure that your Wi-Fi is turned on.
- 2. Select **IIT-Secure** from the list of available wireless networks.

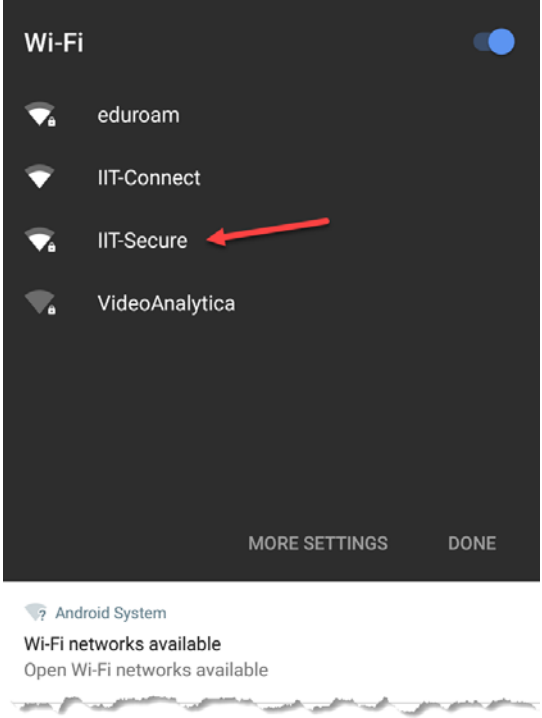

3. Tap the pop notification to **Sign in to Wi-Fi network** or find the icon in the status bar.

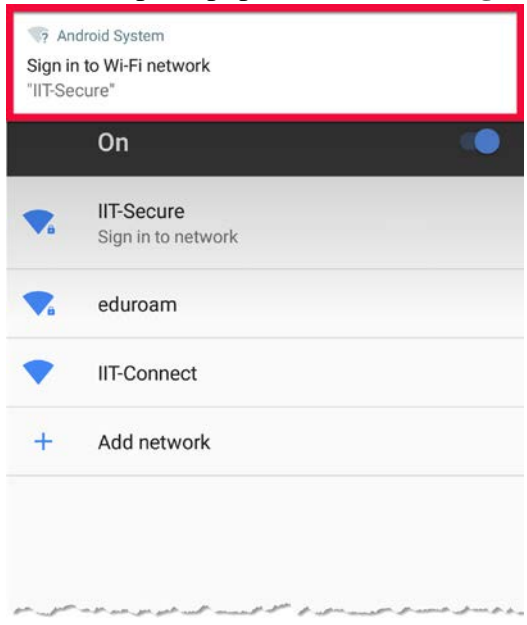

- 1

- 4. Enter or select the following:
	- a. EAP Method: **PEAP**
	- b. Phase 2 Authentication: **MSCHAPV2**
	- c. Certificate Prompt: **Do not validate**
	- d. Identity: **enter your full email address**
	- e. Anonymous Identity: \*leave it blank\*
	- f. Pasword: **enter your password**
	- g. Press **Connect**.

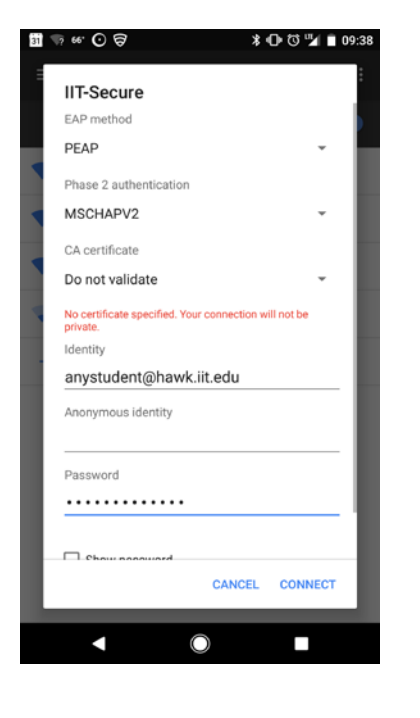

**If you need assistance, please contact: OTS Support Desk Phone: 312-567-3375 (x7DESK) Email:** [supportdesk@iit.edu](mailto:supportdesk@iit.edu) **In-person: Galvin Library, Upper Level**